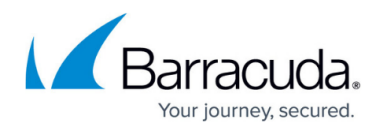

# **Reporting**

#### <https://campus.barracuda.com/doc/49054099/>

The **BASIC > Reports** page allows you to configure and generate reports of various types, based on all logged information. You can either generate a one-time report or configure the Barracuda Load Balancer ADC to automatically generate the reports on a daily, weekly, or monthly basis. Reports can be emailed to specific email addresses or sent to an FTP server.

The Barracuda Load Balancer ADC reports are classified into following groups:

- [Traffic Reports](http://campus.barracuda.com/doc/49055180/)
- [Security](http://campus.barracuda.com/doc/49055190/)
- [PCI DSS Reports](http://campus.barracuda.com/doc/49055222/)
- [Configuration Summary Reports](http://campus.barracuda.com/doc/49055224/)
- [Administration/Audit Reports](http://campus.barracuda.com/doc/49055227/)

#### **How to Filter a Report**

You can apply a filter to the Security reports and limit a report to specific data. For example, the **Attacks By Service** report in the **Security** section displays the services that have been recently attacked. You can further filter these results to examine specific types of attacks by applying the following filter:

- 1. Go to the **BASIC > Reports** page.
- 2. In the **Report Options** section, click **Show Advanced Options**.
- 3. For the **Security Filter** options, select **Attack Type** and then select the type of security attack.
- 4. Scroll down to the **Security** section, select **Attacks By Service** and then click **Show Report**.

#### **How to Schedule a Report**

Complete the following steps to schedule a report:

- 1. Go to the **BASIC > Reports** page.
- 2. (Optional) In the **Report Options** section, click **Show Advanced Options** and configure the **Security Filter**, **Traffic Filter**, and **Top Count** settings.
- 3. Select the check box(es) next to the report type(s) under the report group (**Client Traffic Reports**, **Service Traffic Reports**, **Security**, **Server Traffic Reports**, **PCI DSS Reports**, **Config Summary**, and **Administration/Audit Reports**).
- 4. In the **Schedule Report** section, specify the following:
	- **Report Name** Name for the report
	- **Generate Report As** Format for the report (**HTML** or **PDF**)

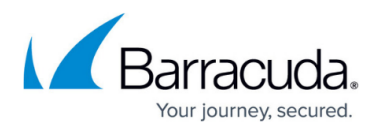

- **Delivery Options** How you want the report to be delivered (**Email** or **FTP**)
- **Email ID(s)** Specify who receives the reports
- **Frequency** How frequently you want the report to be generated (**Once**, **Daily**, **Weekly**, or **Monthly**)
- 5. Click **Apply**.

### **How to Delete a Scheduled Report**

Complete the following steps to delete a scheduled report:

- 1. Go to the **BASIC > Reports** page.
- 2. Scroll to the bottom of the page and click **Delete** next to the report you want to remove.

## Barracuda Load Balancer ADC

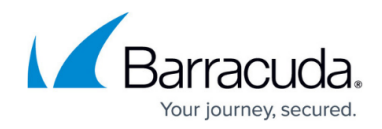

© Barracuda Networks Inc., 2024 The information contained within this document is confidential and proprietary to Barracuda Networks Inc. No portion of this document may be copied, distributed, publicized or used for other than internal documentary purposes without the written consent of an official representative of Barracuda Networks Inc. All specifications are subject to change without notice. Barracuda Networks Inc. assumes no responsibility for any inaccuracies in this document. Barracuda Networks Inc. reserves the right to change, modify, transfer, or otherwise revise this publication without notice.